# クリッカブル地図の制作実習

#### 最終更新: 2017 年 8 月 5 日

URL: https://www.kunihikokaneko.com/dblab/map/clickable.docx も し く は https://www.kunihikokaneko.com/dblab/map/clickable.pdf

クリッカブル地図とは,地図内をクリックすると,その場所の写真や追加情報が表 示されるもの. 地図の中でクリックできる場所は**マーカー**で表示されたり, **強調表示** されたりする.

#### 背 景

地図, ストリートビュー, 3次元の仮想空間, 種々の追加情報 (建物の名前といっ た属性など)を統合管理したい. そして, 地図や, 3次元の仮想空間の中を探検しな がら, いろいろな情報を発見して遊べるようなシステムを創出したい,

現 状

- ・ 地 図 の デ ー タ は , OpenSteeetMap, 国 土 地 理 院 の 地 図 を ダ ウ ン ロ ー ド し て 使 う こ とができる.
- ・ 3 次 元 の 仮 想 空 間 は , Google Earth, OpenStreetMap の 3 次 元 地 図 の 機 能 , 国 土 地 理 院 の 数 値 地 図 デ ー タ を 活 用 で き る .
- ・ ストリートビューについては,自前で 3 6 0 度パノラマビデオを撮影し,ストリ ートビュー化するソフトがすでにある.
- · クリッカブル地図のシステムには Flicker, uMap などがある.

しかし,次のような問題がある

- ・ クリック操作では, 所定の情報 (リンク先の写真) などがポップアップ形式で表 示されるのみで, 物足りない
- ・ クリッカブル地図の様態は,システムごとに1つに固定されている(例えば,ク リックすると写真がでる. クリックすると Web ページが出る). もちろん, 地図 内のクリック可能なマーカーごとに、1つ1つプログラムを書く (JavaScript 等 で)ことは可能だが,手間がかかりそうであるし,ミスをしそう.

#### 研究室が行っていること

#### 1 . 地 図 ( 2 次 元 ), 仮 想 空 間 ( 3 次 元 ) が 統 合 さ れ た 複 数 次 元 統 合 地 図

世界をはるか上空から見下ろしたような「2次元の地図」と, 世界の中に入り込んだかのような「3次元の地図」, さらには,実景の360度パノラマ写真やビデオが融合し, コンピュータを使って、それらの間を自由に行き来できるシステム

### 2. 2 次元の地図, 3 次元のクリック操作によるデータベース操作

2 次元の地図でも3次元の地図でも簡単にクリックでき,簡単に欲しい情報が得 られる技術

3. VR デバイスでの相 互インタラクション

VR デバイスを使って, 複数次元統合地図の中に入り込み, 遊べるだけでなく, 種々 の情報を取り出す (マウスのクリック, マウスジェスチャなどで) ことが簡単にでき る 技 術

< 考 え ら れ る 写 真 撮 影 作 業 ( 写 真 素 材 の 収 集 作 業 ) >

Flicker に 投 稿 す る 写 真 素 材 の 撮 影

福山大学キャンパス(34万平方メートル)の中の名所をピックアップ

- 1. 体育館 (外から)
- 2. サッカー場 (外から)
- 3. 野球場 (外から)
- 4. 人 工 芝 多 目 的 運 動 場 (外 か ら)
- 5. 図書館 (中に入り,写真を撮ってよいですかと聞いてから)
- 6. 学生会館 (外から)
- 7. クラブハウス (外から)
- 8. 工学部の2, 3, 4号館 (外から)
- 9. 大学の中の歩道橋 (外から)
- 10. スクールバス発着場 (外から. 駐車場に入らないように)
- 11. 爽風の庭 (1号館の中庭です) (外から)

・ 人 物 は 映 ら な い よ う に す る

・安全第一(撮影のとき,車道や駐車場に入らない) 十分に休憩をとる.

·撮影時に EXIF 記録機能をオンにしておくこと.

キーワード

Flicker, クリッカブル地図, マーカー, uMap, OpenStreetMap 地図の指定範囲の抽 出, uMap を用いたクリッカブル地図システム, 写真付き吹き出し表示

# 1. なぜ、実景と地図の融合が必要だと考えているのか

交通安全に関する的確な情報を得たいとき,あるいは,洪水や津波などの自然災害 に 対 す る 避 難 や 防 災 に 関 す る 情 報 を 得 た い と き な ど , 実 景 と 地 図 の 両 方 が 重 要 と な る. 交通規制や通行危険個所を分かりやすく表示するとき,実景の写真があれば一目 で分かる. 避難や防災で重要になる, 斜面や傾斜などの情報も, 地図だけでは表現し づらいが,実景の写真があれば一目で分かるという状況は多数あり得る.このように 実景の写真と地図の融合の重要性は高い.

# 2. 写真投稿・共有サービスシステム Flicker

本章では、オンラインの世界規模の写真投稿·共有サービスシステムである Flickr を 説 明 す る . Flicker に 登 録 し た 利 用 者 は , Flicker に 写 真 を ア ッ プ ロ ー ド し , 写 真 の 保管や共有,写真と地図との連携ができる.

#### 2. 1. Flicker の公開地図

Flicker では、すでに多数の写真が公開されている. 次の手順により、公開された 写真を地図を経由して閲覧することができる.

① ウ エ ブ ブ ラ ウ ザ で Flicker の 地 図 を 表 示 URL は , https://www.flickr.com/map

② 地図の検索機能を使うときは、引き続き「Search the map」をクリックし, 日本語などで検索キーワードを指定する, 図 2.1 はキーワードとして「福山」を指 定したときの結果を示している. ここには,地図に,多数のピンクの丸が表示され ている. ピンクの丸はマーカーである. マーカーをクリックすると, 写真が表示さ れる. つまり, クリッカブルである.

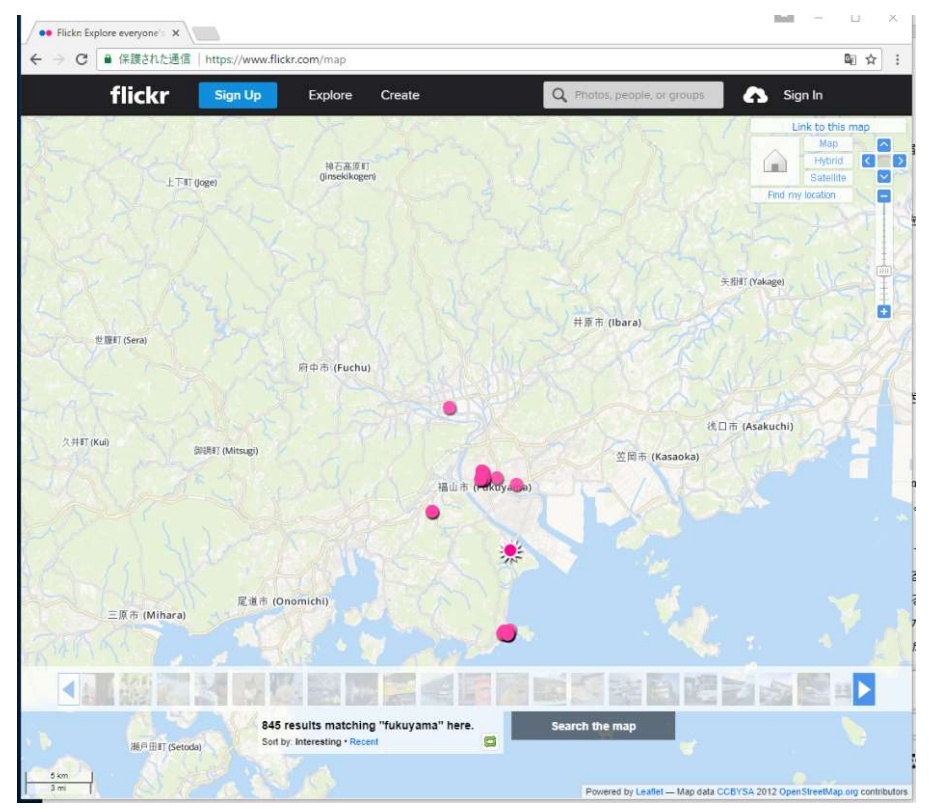

図 2.1 Flicker のクリッカブル地図

### 2. 2. 写真の EXIF 情報

ディジタルカメラなどで撮影した写真には, EXIF 情報が自動的に付与されている ことが多い. EXIF 情報の中には次の情報が含まれている.

- 撮 影 日 時
- 撮影機器のメーカー名
- 撮影機器のモデル名 (スマートフォンの機種名など)
- GPS 情報(経度・緯度・標高)

図 2.2 には http://www.osadasoft.com/software/getgpsinfo/で公開されている「画 像位置情報取得ツール」 を使って,実際の写真の緯度·経度を確認した画面である.

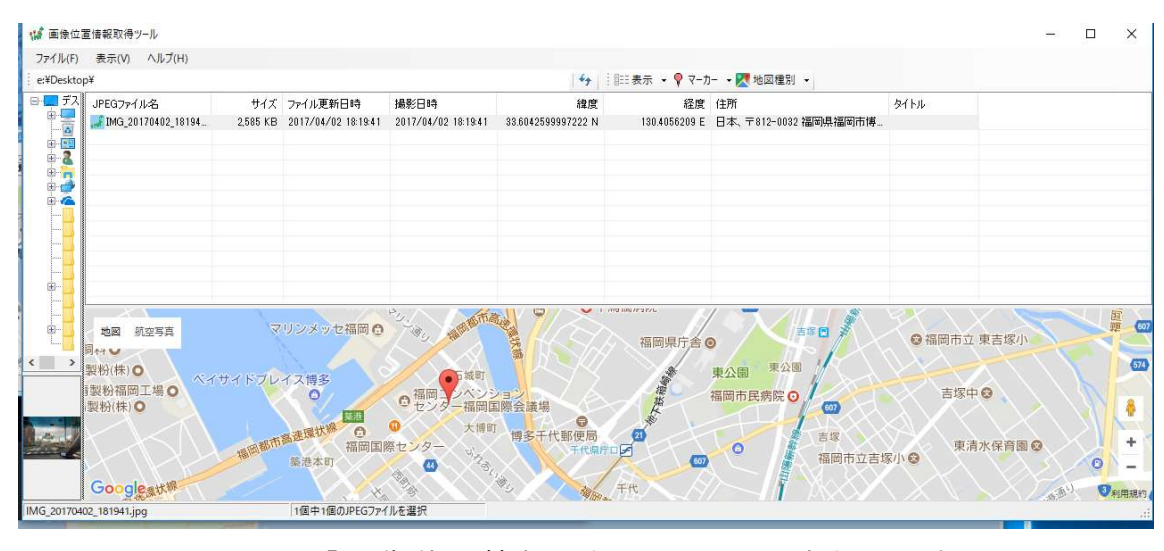

図 2.2 「画像位置情報取得ツール」の実行画面例 ( こ の ソ フ ト ウ エ ア は

http://www.osadasoft.com/software/getgpsinfo/から入手)

## 2. 3. Flickr での EXIF 情報

Flicker でも, EXIF 情報を確認することができる. 図 2.3 には, ある写真の EXIF 情 報を, Flicker で表示させた画面の一部を示している.

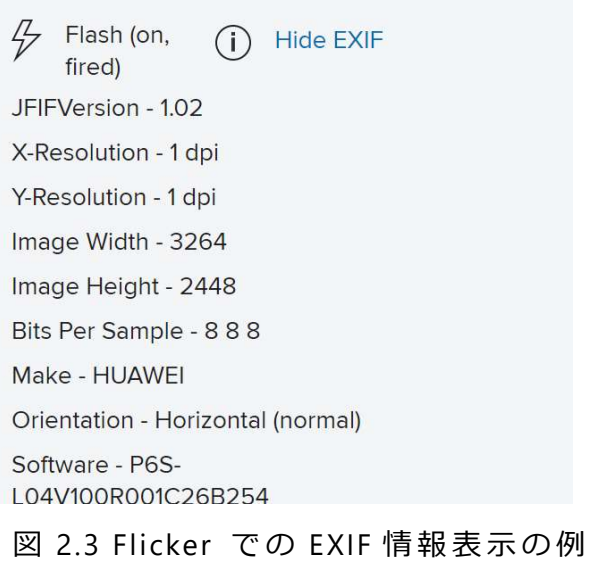

Flicker では, 画像のアップロード時に, 画像の EXIF 位置データを自動でインポー トできる機能がある. この機能を有効にする (あるいは, 有効であるかを確認する) には次の手順を行う.

① 設 定 画 面 を 開 き た い の で 「 Settings」 を 選 ぶ ( 図 2.4)

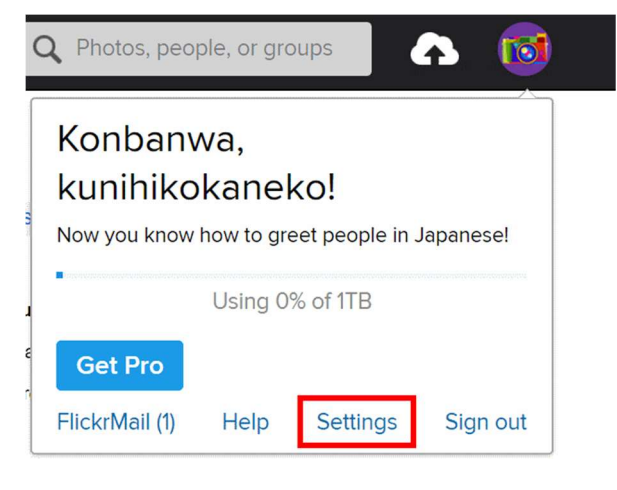

図 2.4 Flicker の 設 定 画 面 を 開 く

② 「 Privacy & Permissions」タ ブ の 画 面( 図 2.5)で ,「 Import EXIF location data」

を 「 Yes」 に 設 定 す る .

# Defaults for new uploads

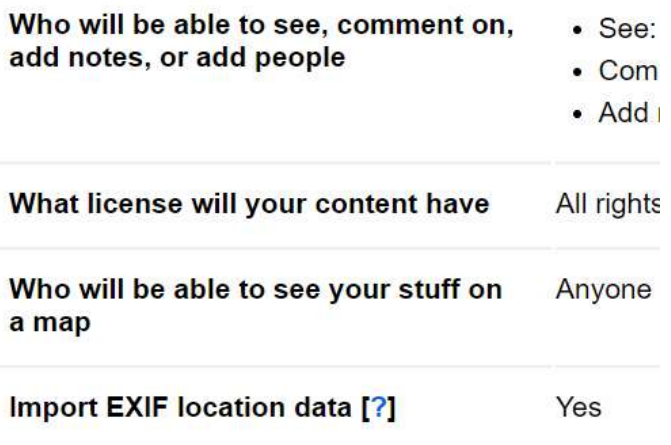

図 2.5 Flicker の「Privacy & Permissions」タブの画面の一部

Flicker では、画像の EXIF 位置データは「ジオタグ」という形式で扱われる. 画像 の EXIF 位置データを確認するには, Flicker の Organize 機能を使い, 画像の編集画 面を出したのちに, 「Location」タブを選ぶ. すると図 2.6 のように緯度, 経度とい う EXIF 位置データが確認できる.

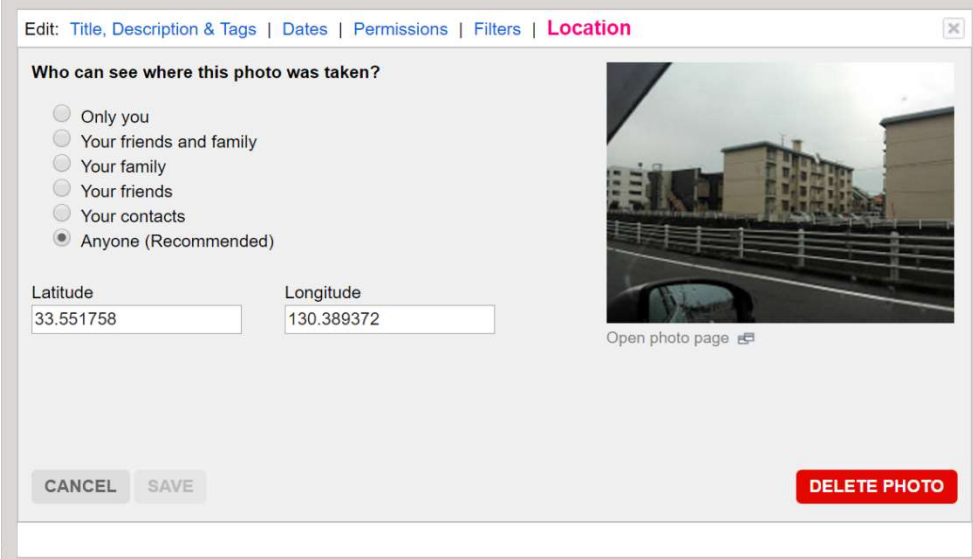

図 2.6 画像の EXIF 位置データ

## 2. 4. Flickr における地図と写真の連携

2. 2 で説明したように, 画像のアップロード時に, 画像の EXIF 位置データを自 動でインポートできる機能がある. さらには, アップロードした画像を, 地図の上に 分かりやすく表示できる機能がある. 図 2.7 では,写真 6 枚のサムネイルと,写真の 位置がピンクのマーカーで示された Flicker の画面を示している. この画面は, Flicker の地図画面で「Search the map」をクリックしたのち、検索条件を指定して検索し たときの画面である. あわせて,場所と縮尺を調整している.

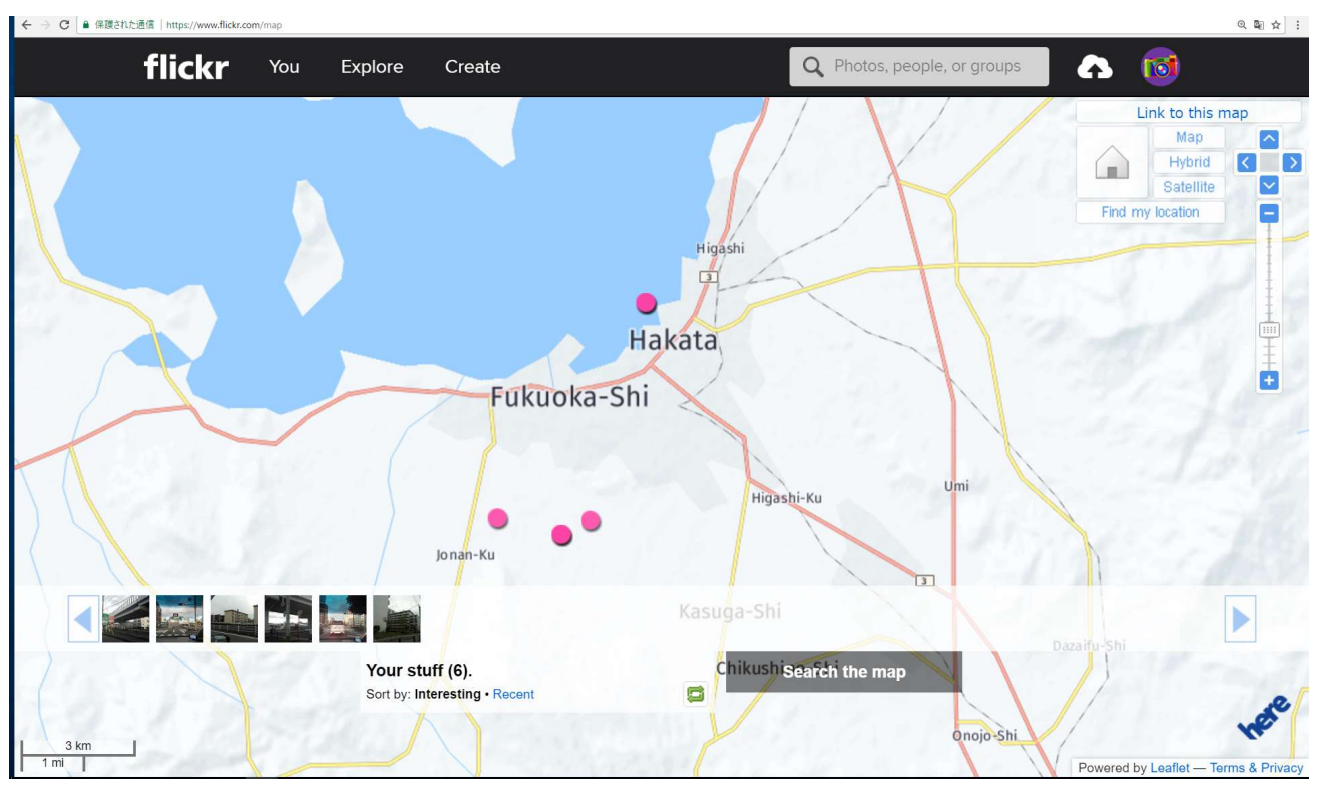

図 2.7. Flicker での地図表示では,写真の位置がマーカー表示される.

2. 1 で説明した通り, Flicker のマーカーはクリッカブルである. マーカーをク リックすると、写真が拡大表示される. その結果を図 2.8 に示している.

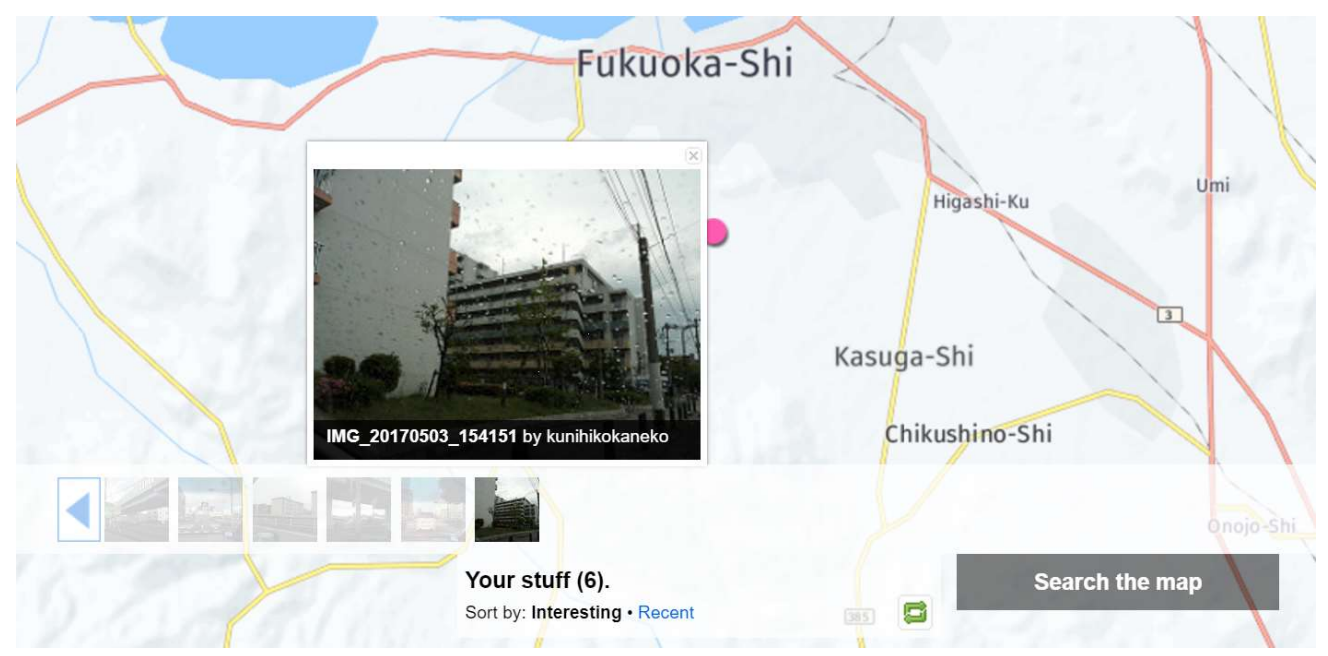

図 2.8. Flicker でマーカーをクリックすると,写真が拡大表示される.

Flicker の地図を表示させた状態で「Link to this map」をクリックすることにより, URL を取得することができる. その結果の例を図 2.9 に示している.

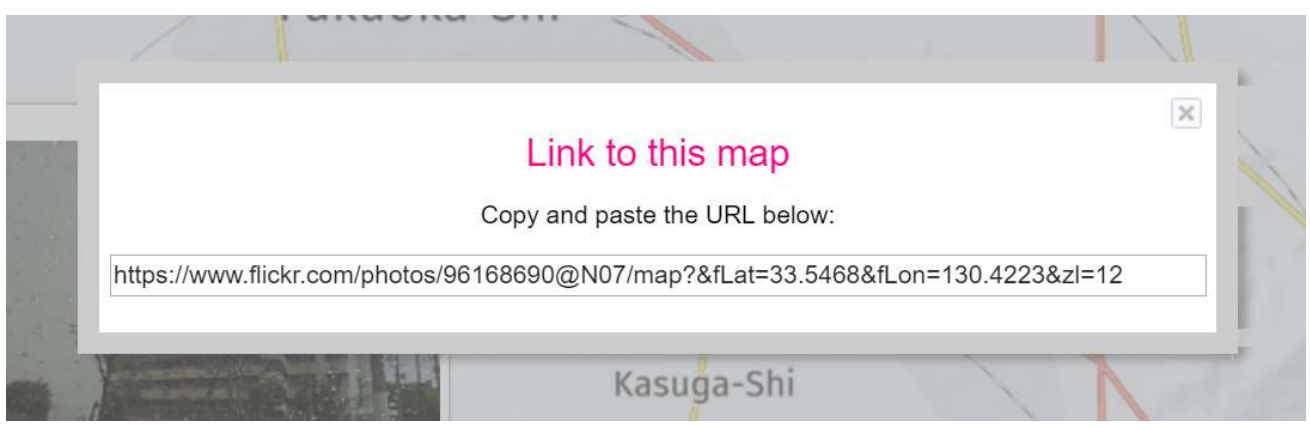

図 2.9 Flicker で地図の URL を取得したところ

Flickr の画像と地図の連携では、画像そのもの、画像の位置である緯度と経度,地 図の 3 つの情報が連携し、クリッカブル地図の機能が実現されている. クリッカブ ル 地 図 に は URL が あ り , ウ エ ブ ブ ラ ウ ザ で 閲 覧 , ク リ ッ ク 操 作 す る こ と が で き る .

なお, Flicker では, EXIF 情報が扱えるほかに, 写真ごとに「タグ」と呼ばれる文 字列を複数指定できる機能がある. タグの編集は Flicker の Organize 機能でできる. 3.地図サービス uMap を用いたパーソナルクリッカブル地図作成 本章では, uMap を用いたクリッカブル地図の制作手順を説明する.

## **3. 1. uMap での地図表示**

uMap は地図サービスを提供するオンラインのサービスである.ウエブブラウザで URL と し て「 https://umap.openstreetmap.fr/ja/map/new/#< ズ ー ム レ ベ ル > /< 緯 度 > /< 経 度 > 」 を 指 定 す る と , 指 定 し た ズ ー ム レ ベ ル と 緯 度 と 経 度 の 地 図 が 表 示 さ れ る . 表 示 結 果 の 例 を 図 3.1 に 示 し て い る .

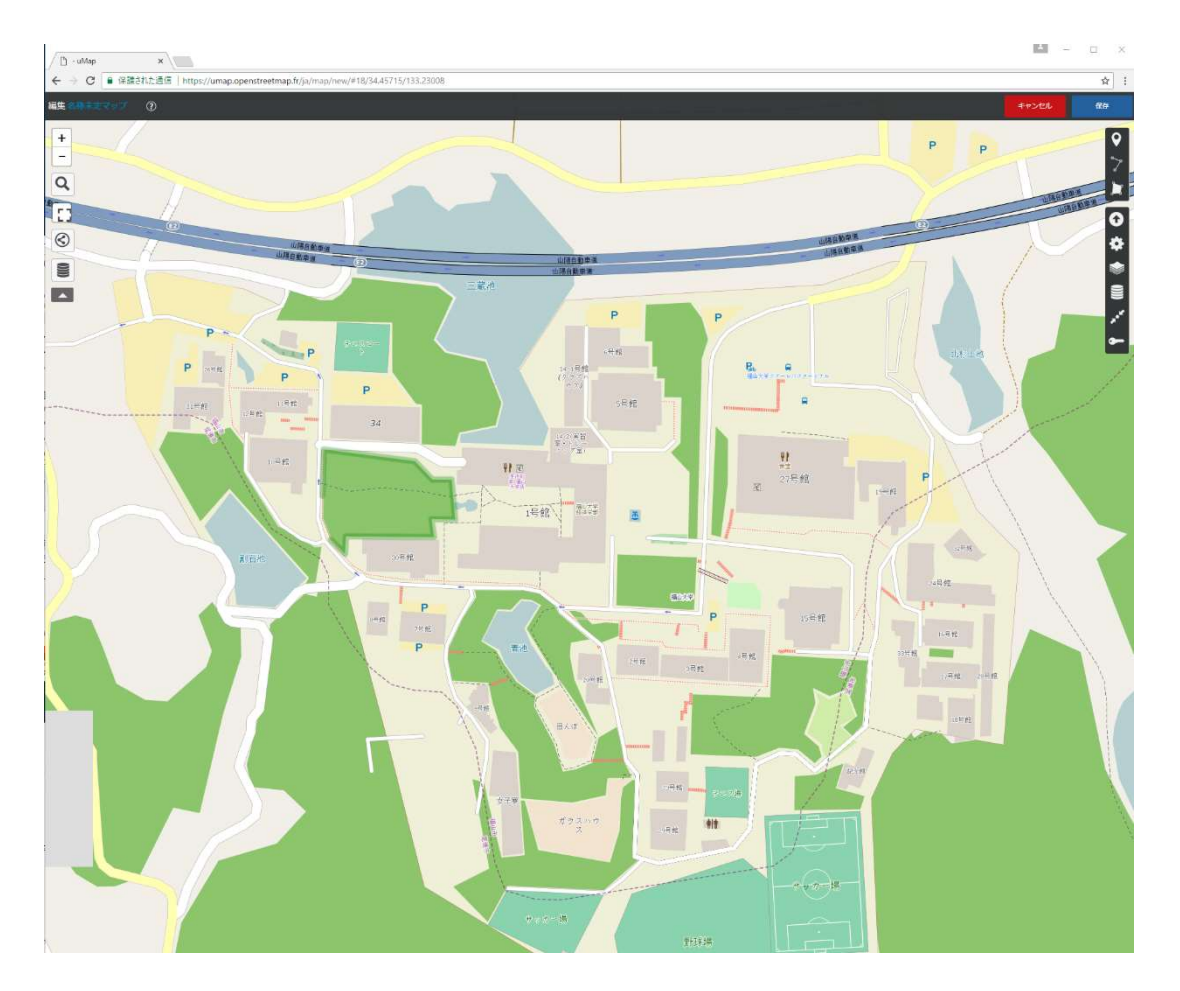

図 3.1. uMap での地図表示例.

URL は https://umap.openstreetmap.fr/ja/map/new/#18/34.45715/133.23008

### 3. 2. uMap の地図編集機能とクリッカブル地図機能

uMap では, ウエブブラウザで, クリッカブル地図を編集できる. 以下, そのこと を説明する. uMap での地図は複数のレイヤを重ね合わせることができる. 最初, ウ エブブラウザで地図を表示したときは,レイヤは1つしかない. そのあと, uMap の データインポート機能を使用して,レイヤを追加することができる. そのとき,建物 オブジェクトを多数含むレイヤを追加した結果を図 3.2 に示している.

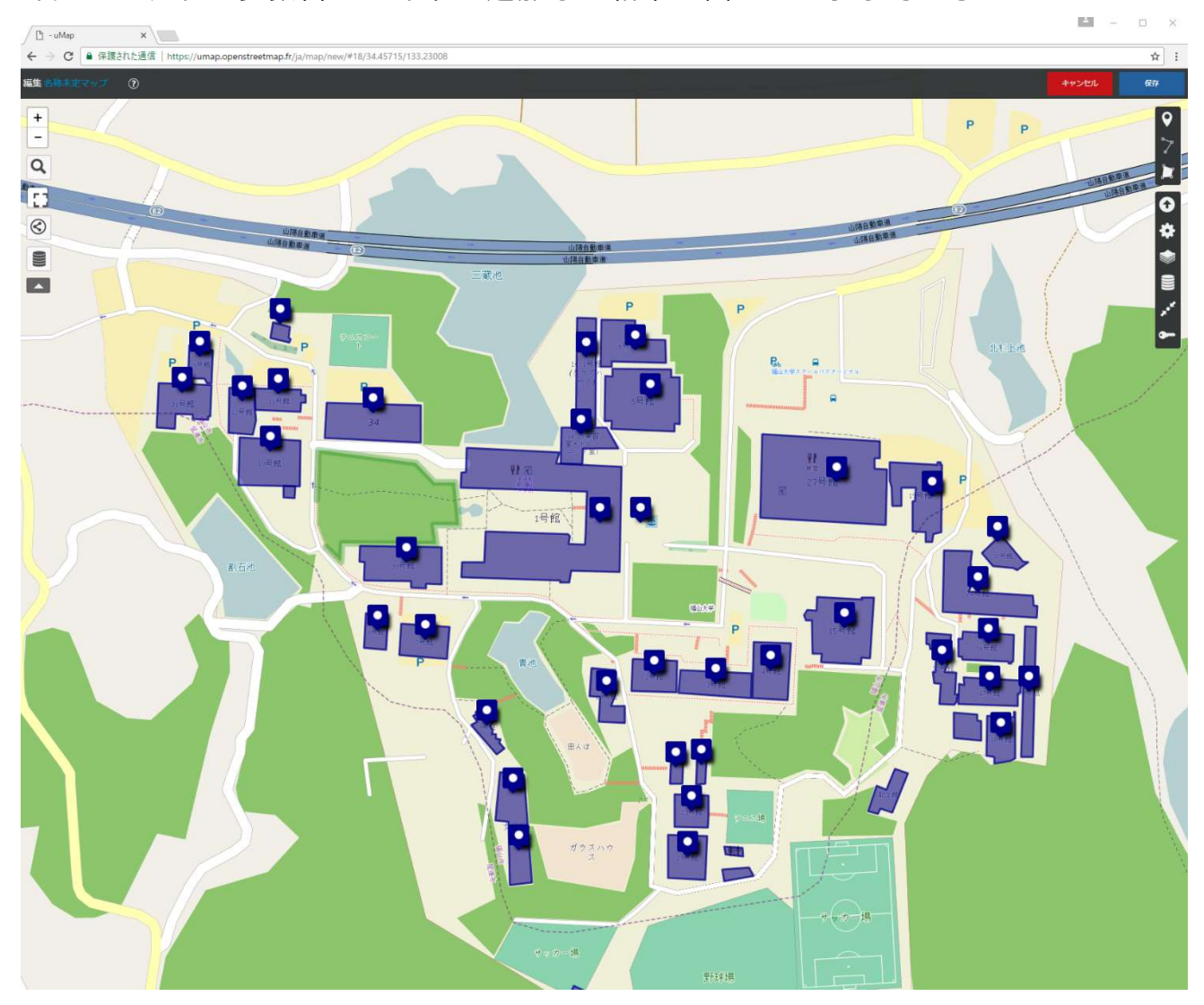

図 3.2. uMap で地図に, 建物オブジェクトのレイヤを追加した例.

uMap では, レイヤを追加した直後は編集モードになっている. 編集モードを終了 して、一般の表示モードに移ると、クリッカブル地図が表示される. 追加された建物 オブジェクトのそれぞれがクリッカブルになっている. 図 3.3 は地図中のあるオブジ ェクトをクリックした結果である.「27 号館」の建物オブジェクトに吹き出し表示が されている.

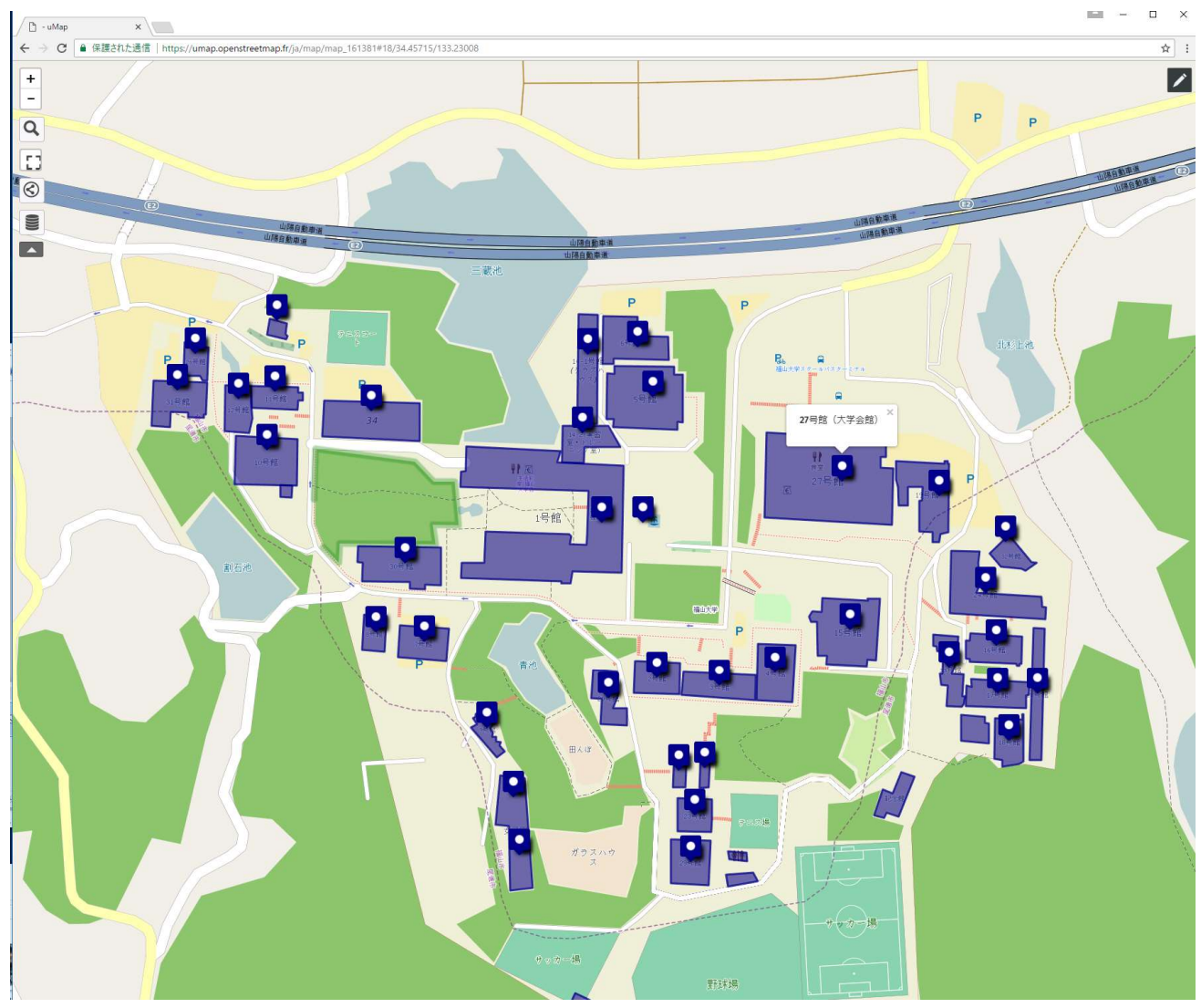

図 3.3. uMap では, オブジェクトはクリッカブルである.

# 3. 3. overpass turbo を用いたデータ抽出と, uMap でのデータインポート

overpass turbo というサイトを利用すると, OpenStreetMap 地図の任意の矩形の 範囲のデータを抽出できる. 以下, overpass turbo を使用して, OpenStreetMap 地図 の建物オブジェクトを抽出し,uMap 地図の新しいレイヤの中にインポートする手順 について説明する.

## (1) overpass turbo を用いた OpenStreetMap 地図の建物オブジェクトの抽出

- ① overpass turbo の Web サイト (https://overpass-turbo.eu/) を開く.
- ② 地 図 が 表 示 さ れ る .抽 出 し た い 範 囲 が 表 示 さ れ る よ う に 地 図 を 動 か す( 図 3.4).

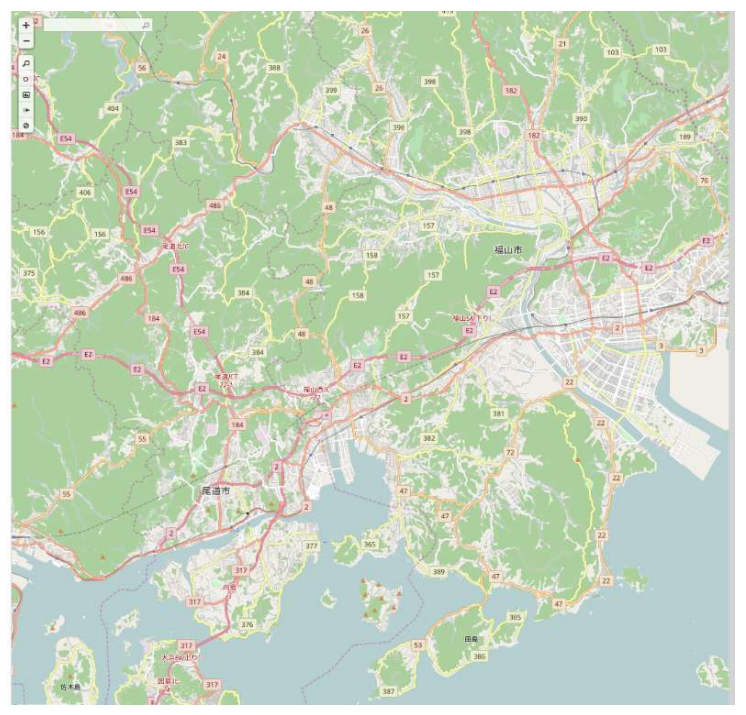

図 3.4 overpass turbo で の 地 図 表 示

3 この地図で、「矩形範囲を手動で設定」をクリック (図 3.5) したのち,抽出す る 範 囲 を 設 定 ( 図 3.6) す る .

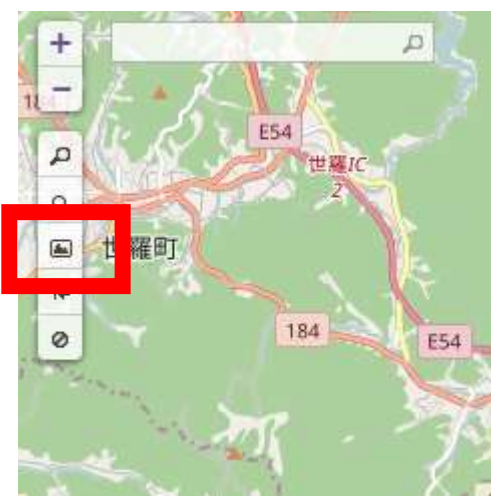

図 3.5 overpass turbo で「矩形範囲を手動で設定」をクリック

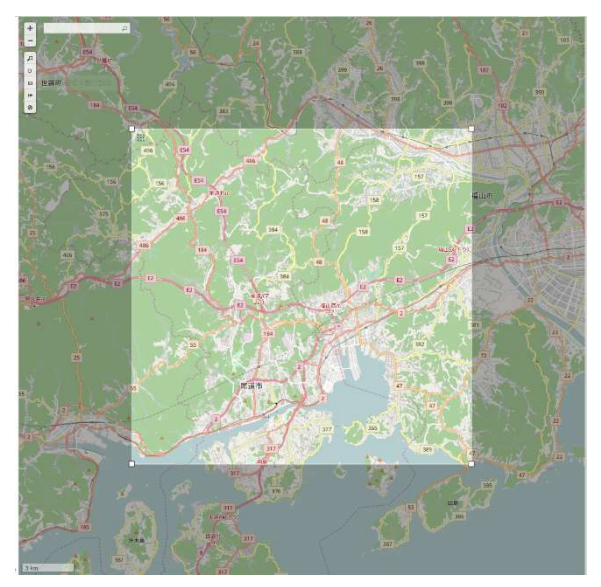

図 3.6 overpass turbo で 抽 出 範 囲 の 指 定

4 「ウィザード」をクリック (図 3.7) し,開いたクエリウィザードに今回は建物 オブジェクトである building を抽出するので「building」と入力し実行する. そ して「クエリを作成して実行」をクリックする (図 3.8).

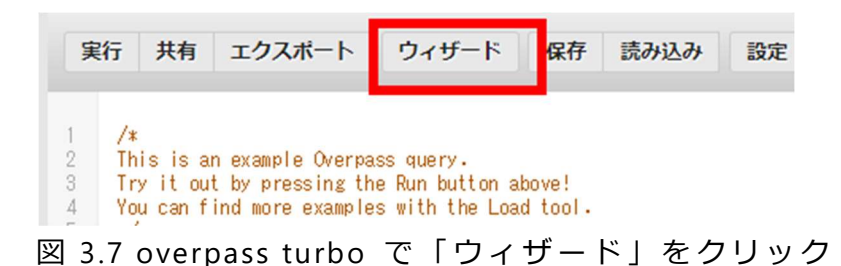

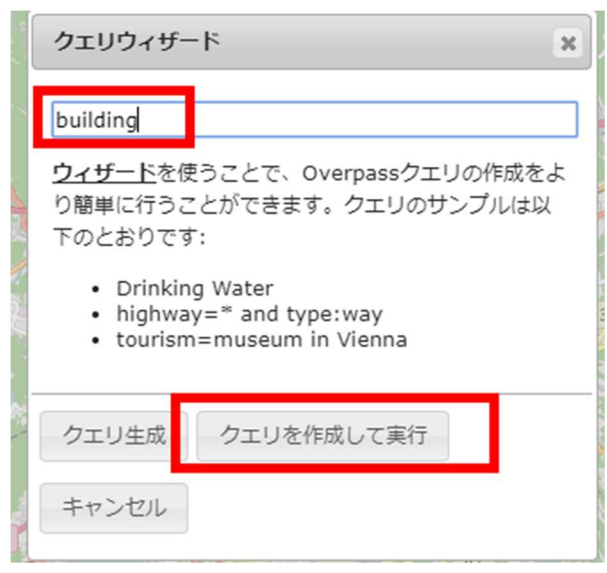

図 3.8 overpass turbo でクエリの実行

5 クエリの実行が終わったら,元の画面で「エクスポート」をクリックする. そ して, 新しく出てきた画面で「download」をクリックしてダウンロードを行う (図 3.9). そのとき, GeoJSON 形式のデータファイルがダウンロードされる. ダウン ロードされたファイルをあとで使う.

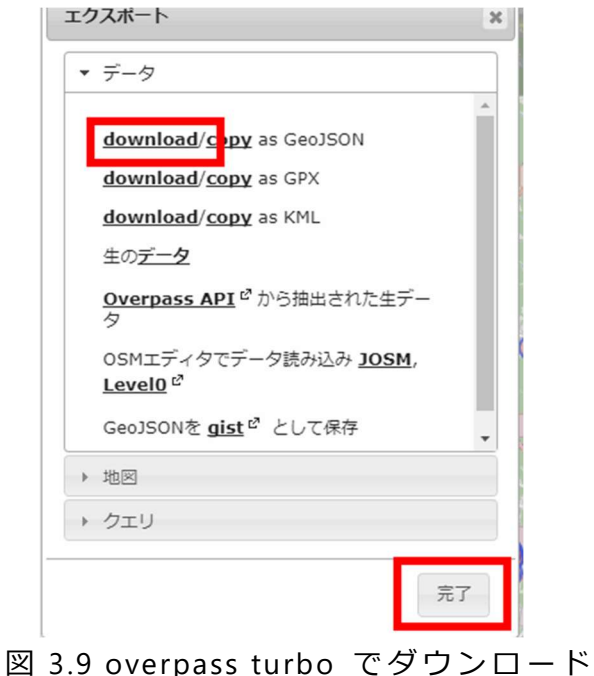

以上で overpass turbo での作業は終了である.

## (2) 抽 出 し た デ ー タ の u Map で の イ ン ポ ー ト

① uMap のサイト (https://umap.OpenStreetMap.fr/ja/) を開き,「マップを作成」 をクリック (図 3.10)する. マップが表示されるので確認する. このとき,レイヤ 数はまだ1である.

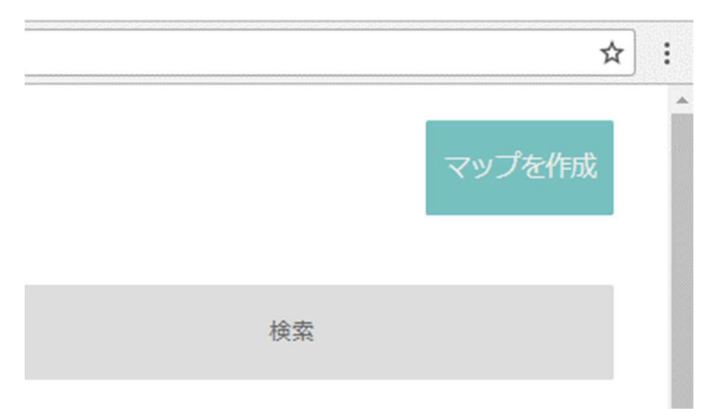

図 3.10 uMap の「マップを作成」

② 「データインポート」をクリック (図 3.11) する.

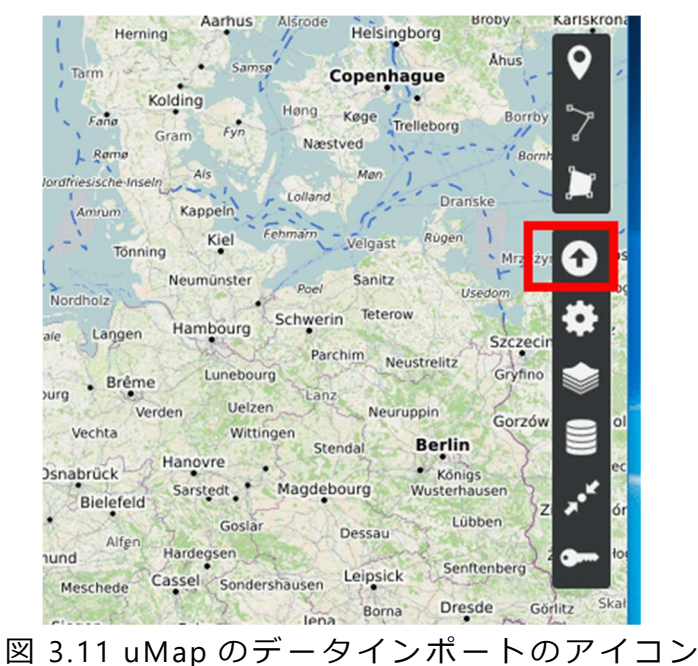

3 先ほどエクスポートした GeoJSON 形式のデータファイルを選択して、データ をインポートする (図 3.12)

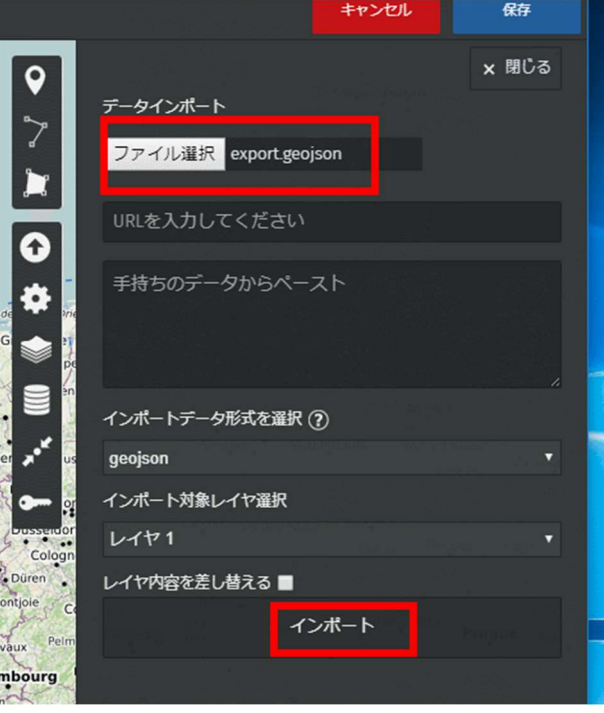

図 3.12 uMap でのデータインポート

4) 建物オブジェクトが表示されるので確認する. 表示結果の例を図 3.13 に示し ている.

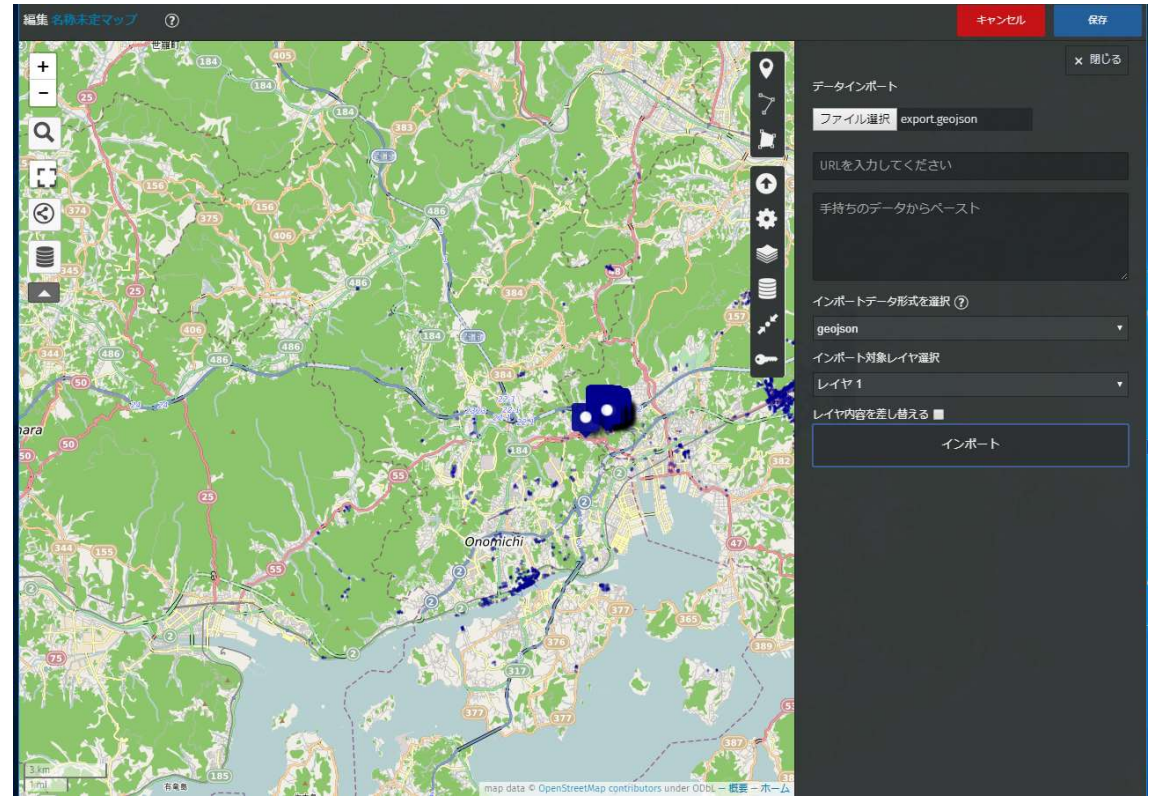

図 3.13 uMap の 編 集 画 面

5 いま表示されている uMap の編集画面で, OpenStreetMap 地図の建物オブジェ クトを確認することができる. OpenStreetMap 地図のオブジェクトは,点,線(ラ イン), 多角形 (ポリゴン) の 3 種類がある. uMap の編集画面では, 多角形 (ポ リゴン)はそのままの形で表示され,点は,吹き出し型のボタンの形で表示される. 図 3.14 は, 個々の多角形 (ポリゴン) や点が見やすいように拡大表示した uMap の編集画面である.

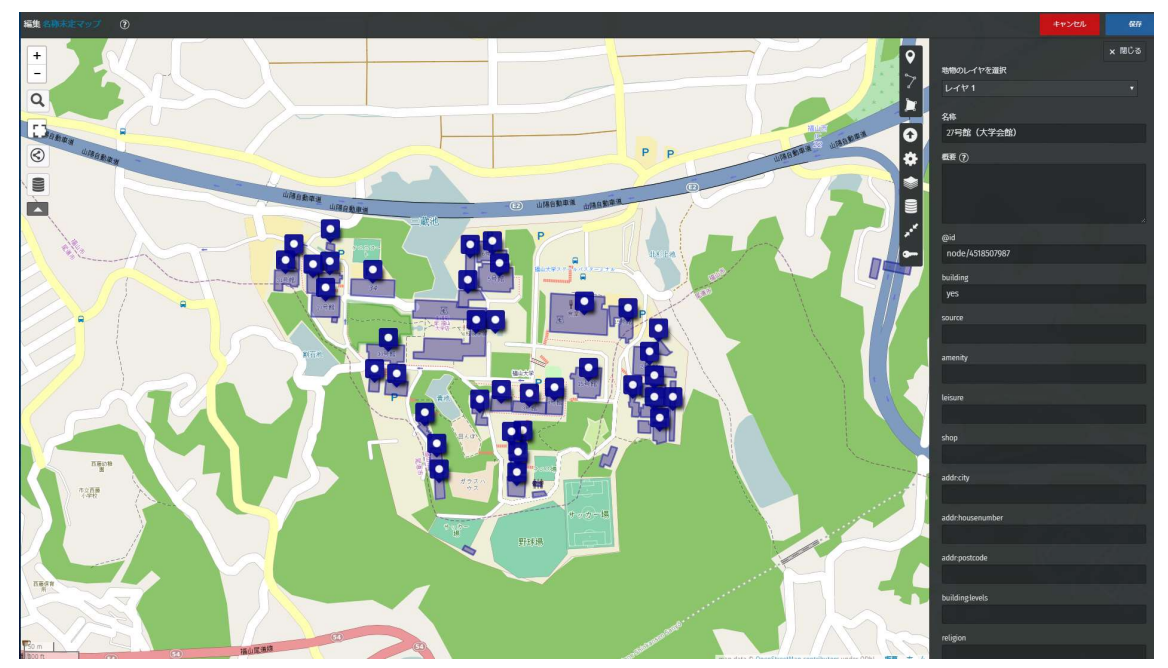

図 3.14 uMap の編集画面では, 多角形 (ポリゴン) はそのままの形で表示され, 点は、吹き出し型のボタンの形で表示される.

## 3. 4. uMap のクリッカブル地図

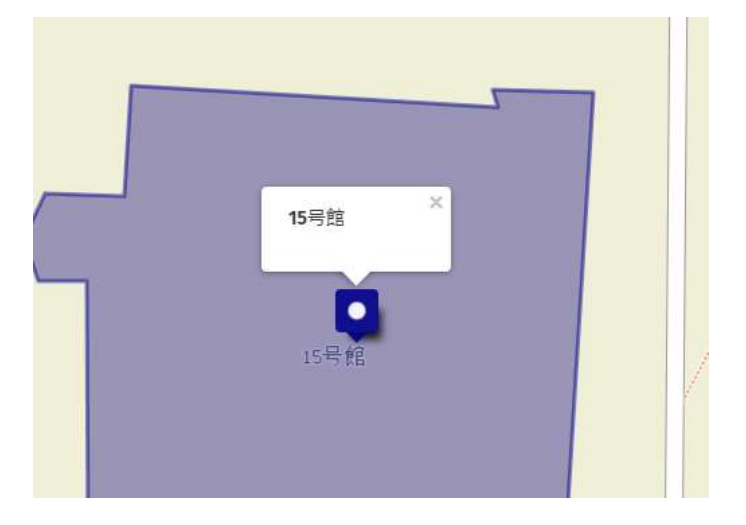

図 3.15 uMap の表示画面で建物オブジェクトをクリックすると吹き出し表示する

uMap の表示画面はクリッカブル地図になっている. オブジェクトをクリックする と,図 3.15 のように吹き出し表示が出る. 吹き出し表示は,図 3.16 のように,写真 を表示するように設定することもできる.

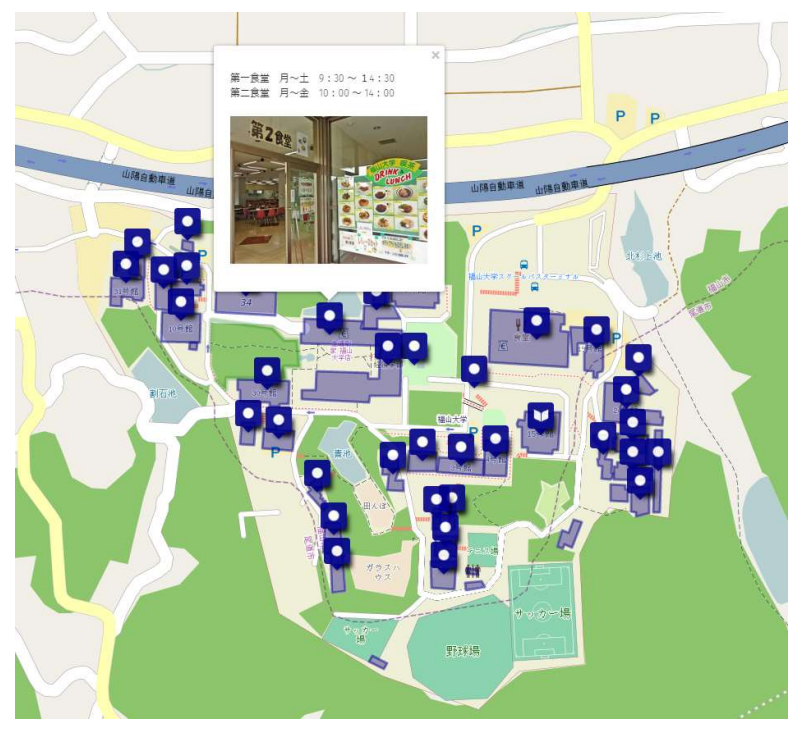

図 3.16 写真付き吹き出し表示

以下, uMap 地図の編集を行い, 吹き出し表示の中に写真が入るようにする (写真 付き吹き出し表示)ための手順を説明する.uMap には,編集モードと,一般の表示 モードがあり、モードに注意しながら操作する必要がある.

・編集モードで「編集を終了」をクリックすると,一般の表示モードになる

・ 一 般 の 表 示 モ ー ド で 「 編 集 を 有 効 化 」 を ク リ ッ ク す る と , 編 集 モ ー ド に な る .

① 編集モードで、任意のオブジェクトをクリックし,「編集」を選ぶとオブジェクト の 属 性 を 編 集 で き る 画 面 ( 図 3.17) が 開 く .

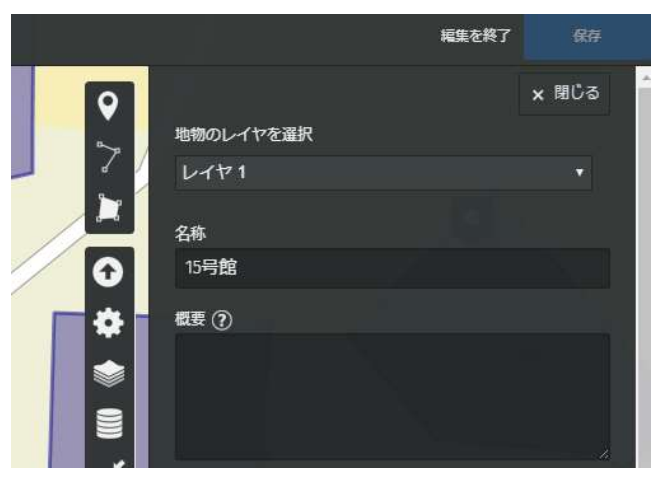

図 3.17 オブジェクトの属性の編集画面

2 ここで, 概要に「{{<画像ファイルの URL> }}」を書く.

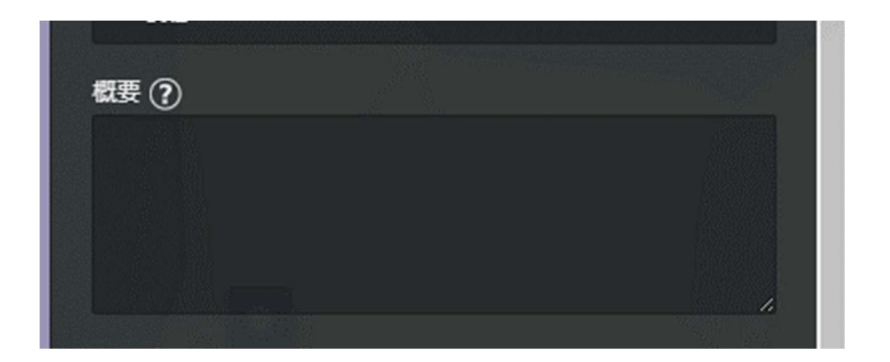